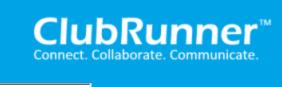

Start a conversation / ticket

- 1. ClubRunner
- 2. Club Administration Guide
- 3. Membership Management

# How do I add a new member?

When you recruit a new member, or discover an active member is missing from your database, you can use ClubRunner to add a new member to your **Member List.** 

1. To access the **Member List** feature, you must go to your Club homepage and log in. Then, click on **Member Area** near the top right of the page.

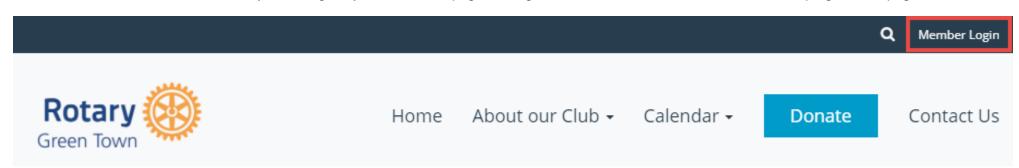

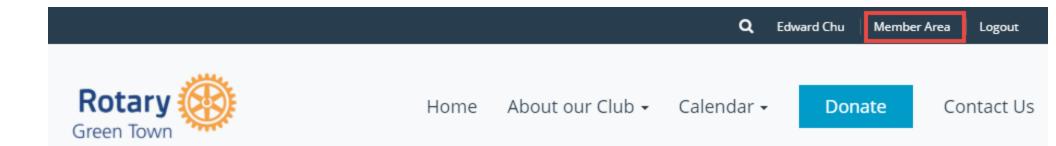

2. Along the top of the screen you will see several tabs. Click on the **Membership** tab.

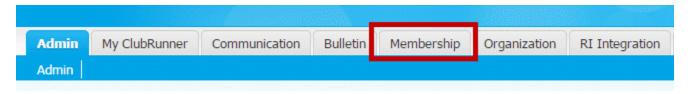

3. Now, click on Member Lists.

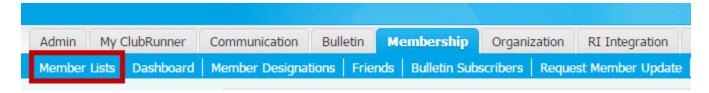

4. You are now on the Active Members List page, where you can browse a list of all currently active members.

## **Active Members List**

Members per Page: 25 ▼

All A B C D E F G H I J K L M N O P Q R S I U V W X Y Z

Add New Member

| Email | ☐ By First Name <u>Name </u> | Туре     | Access | Action                   |
|-------|------------------------------|----------|--------|--------------------------|
|       | Baker, Sue                   | Active   | 40     | Mark Ex   Reset Password |
|       | Barnes, Bill                 | Honorary | 70     | Mark Ex   Reset Password |
|       | Barnes Jr., Bill             | Active   | 70     | Mark Ex   Reset Password |
|       | Jackson, Eva                 | Active   | 70     | Mark Ex   Reset Password |
|       | Salvador, Carlos             | Active   | 30     | Mark Ex   Reset Password |
|       | Tang, Simon                  | Active   | 70     | Mark Ex   Reset Password |

Total Members: 6 (5 Active + 1 Honorary)

5. To add a new member, simply click the **Add New Member** link at the top right side of your active member list.

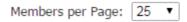

### <u>All</u> A B C D E F G H I J K L M N O P Q R S T U V W X Y Z

|       |                        |             |        |         | Add New Member |
|-------|------------------------|-------------|--------|---------|----------------|
| Email | ■ By First Name Name ▼ | <u>Туре</u> | Access | Action  |                |
|       | Baker, Sue             | Active      | 40     | Mark Ex | Reset Password |
|       | Barnes Jr., Bill       | Active      | 70     | Mark Ex | Reset Password |
|       | Jackson, Eva           | Active      | 70     | Mark Ex | Reset Password |
|       | Salvador, Carlos       | Active      | 30     | Mark Ex | Reset Password |
|       | Tang, Simon            | Active      | 70     | Mark Ex | Reset Password |

Total Members: 5 (5 Active)

6. You are now on the **New Member** page, where you can enter contact details for your new member.

# **New Member**

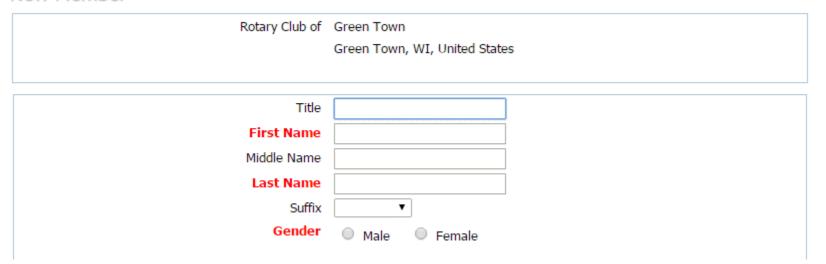

7. First, enter the new member's name in the fields provided. First Name, Last Name and Gender are required fields.

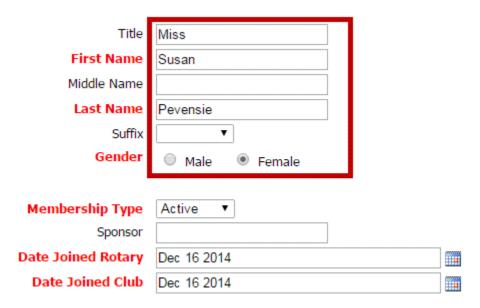

8. Now, set the membership type. This can be an active member, honorary or a custom type. Next indicate whether the member has a sponsor. If the member has a sponsor, please enter the sponsor's full name. Lastly enter the member's date for joining Rotary and joining your Club.

Note: Rotary International requires that the Date Joined Club must be within 30 days from today. If you chose a date over this you will receive an error.

Note: The Date Joined Rotary and Date Joined Club field will be different if your new member has transferred from another Club, or is a former Rotarian.

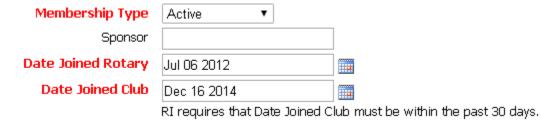

9. Now, enter the mailing address details for your new member in the fields provided.

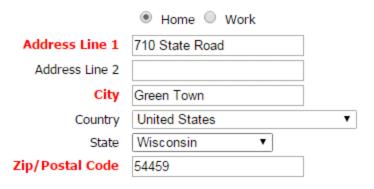

10. If your new member is transferring from another Club, click on **Yes** under the **Transferring Member?** header. Then, fill in their former Club and district details, if known.

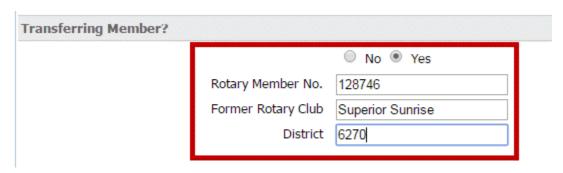

11. Next, fill in the member's email address and set a user name and temporary password. You may also choose to send a pregenerated email welcome to the new

member.

| member.                                                                                                    |                                                                       |                                 |  |  |  |  |  |  |
|----------------------------------------------------------------------------------------------------|-----------------------------------------------------------------------|---------------------------------|--|--|--|--|--|--|
| ClubRunner Account                                                                                                    | t                                                                     |                                 |  |  |  |  |  |  |
|                                                                                                    | Email                                                                 | spevensie@example.com           |  |  |  |  |  |  |
|                                                                                                    | Login Name                                                            | Susan.Pevensie.9723             |  |  |  |  |  |  |
|                                                                                                    | Temporary Password                                                    | 9723                            |  |  |  |  |  |  |
|                                                                                                    | Send email notification to this member?                               | ☑ System ∨ Welcome New Member ∨ |  |  |  |  |  |  |
|                                                                                                    |                                                                       |                                 |  |  |  |  |  |  |
| Report this new member to Rotary International  Do NOT report this new member to Rotary International                               |                                                                       |                                 |  |  |  |  |  |  |
| Please note that member additions are performed manually by RI Data Services, and could take up to 5 business days to be processed. |                                                                       |                                 |  |  |  |  |  |  |
|                                                                                                    |                                                                       | Add Member                      |  |  |  |  |  |  |
| 12. Check the section                                                                                                    |                                                                       |                                 |  |  |  |  |  |  |
| ClubRunner Account                                                                                                    | t                                                                     |                                 |  |  |  |  |  |  |
|                                                                                                    | Email                                                                 | spevensie@example.com           |  |  |  |  |  |  |
|                                                                                                    | Login Name                                                            | Susan.Pevensie.9723             |  |  |  |  |  |  |
|                                                                                                    | Temporary Password                                                    | 9723                            |  |  |  |  |  |  |
|                                                                                                    | Send email notification to this member?                               | System V Welcome New Member V   |  |  |  |  |  |  |
|                                                                                                    |                                                                       |                                 |  |  |  |  |  |  |
|                                                                                                    | ember to Rotary International<br>s new member to Rotary International |                                 |  |  |  |  |  |  |
| Please note that member additions are performed manually by RI Data Services, and could take up to 5 business days to be processed. |                                                                       |                                 |  |  |  |  |  |  |
|                                                                                                    | Add Member                                                            |                                 |  |  |  |  |  |  |
|                                                                                                    |                                                                       |                                 |  |  |  |  |  |  |

13. Finally, click **Add Member** to save the new member to your Club's Active Members List.

# Email spevensie@example.com Login Name Susan.Pevensie.9723 Temporary Password 9723 Send email notification to this member? System V Welcome New Member V Report this new member to Rotary International Do NOT report this new member to Rotary International

Please note that member additions are performed manually by RI Data Services, and could take up to 5 business days to be processed.

Add Member

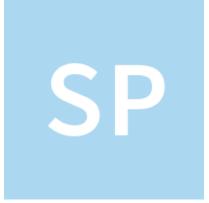

- 1. Shawn P.
- 2. Posted 8 years ago
- 3. Updated 6 days ago